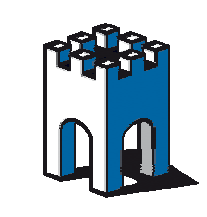

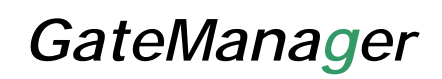

# **QUICK SETUP**

## **Configurazione Access Point Bluetooth**

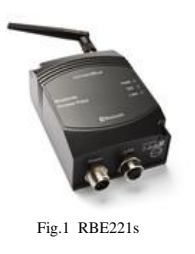

### **1 Introduzione**

La presente guida ha lo scopo di spiegare come realizzare una rete Ethernet tramite interfacce Bluetooth della serie RBE, attraverso il pulsante di configurazione SMART MODE

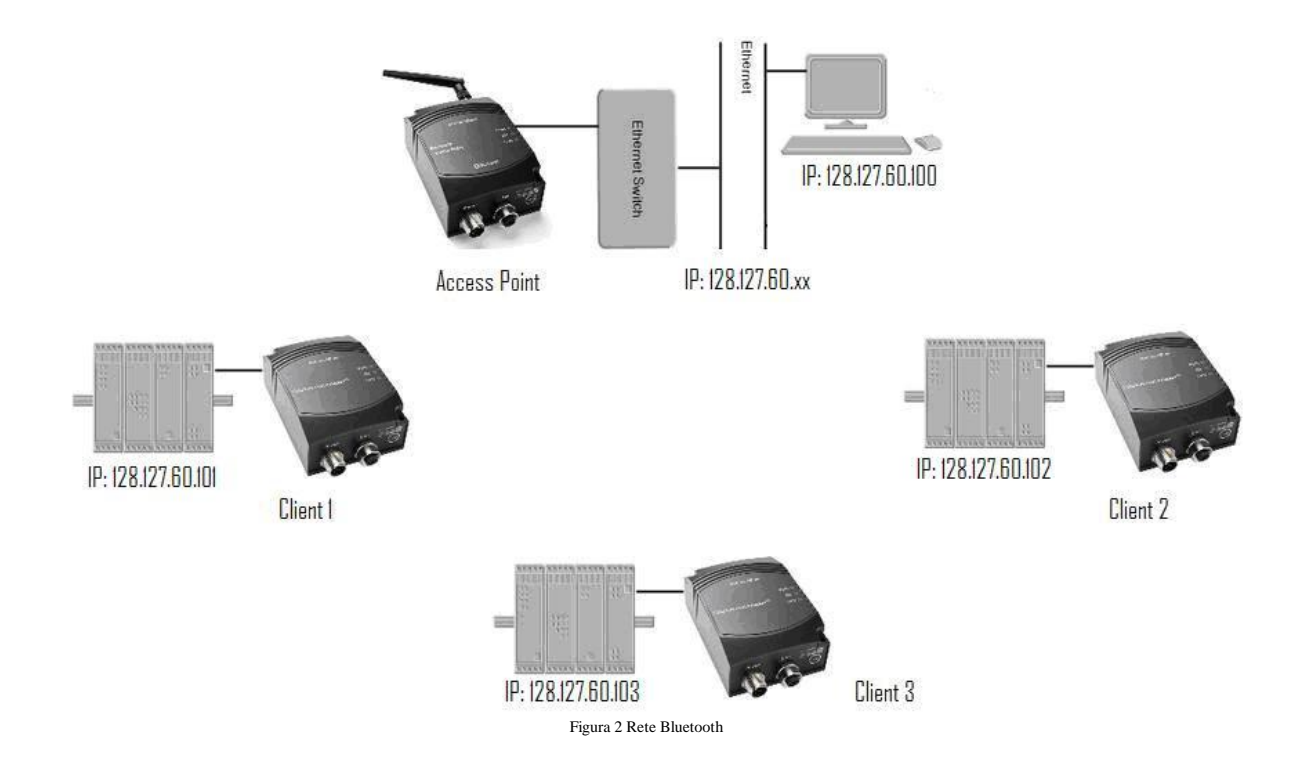

Tramite l'Accest Point RBE221s è possibile collegare fino ad un massimo di 7 Client Devices RBE231i.

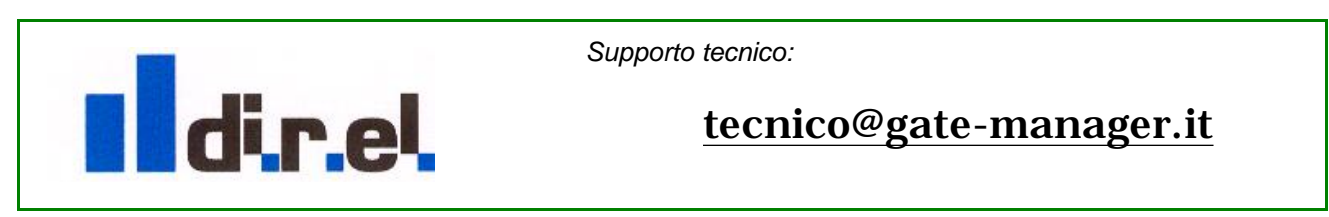

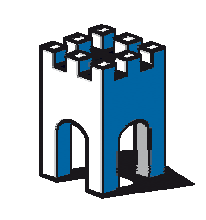

Supponiamo di voler realizzare una struttura composta da 3 dispositivi con interfaccia Ethernet (ES.PLC o HMI) da integrare, mediante un Acces Point RBE221s, ad una rete preesistente come mostrato in figura (figura 2). All'access point è connesso via cavo un PC 128.127.60.100, che rappresenta la rete cablata

#### **2 Configurazione Access Point**

Di default l'Access Point RBE221s ha un indirizzo IP di rete: 192.168.0.99 con SubnetMask: 255.255.0.0, per configurare il dispositivo in modalità SMART MODE non è necessario modificare le impostazioni di rete del proprio PC o dei dispositivi da collegare ai Client, ma occorre accertarsi che la propria rete esistente non abbia la stessa famiglia di indirizzi IP per evitare eventuali conflitti di rete.

Per abilitare l'Acces Point RBE221s a registrare i Client al suo interno, tenere premuto il pulsante MODE (Figura3) posizionato sotto il dispositivo, e rilasciarlo non appena la serie di led si accende.

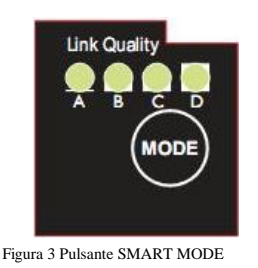

A questo punto premere più volte il pulsante Mode fino a vedere la sequenza di Leds B+D accesi, premere ancora il pulsante Mode (per circa 2 secondi) fino a vedere i 2 led lampeggiare.

Ora l'Access Point è in modalità SMART MODE ed è pronto a registrare in modo automatico i Client RBE231i che vogliamo inserire nella rete, findo ad un massimo di 7.

#### **3 Registrazione dei Client (RBE231i)**

Prendere ora un Client RBE231i e premere il pulsante MODE posizionato sotto il dispositivo (Figura3), come visto per l'Access Point, tenerlo premuto e rilasciarlo non appena la serie di led si accende. Premere ora il pulsante più volte fino a vedere i Led A+B+C accesi. Premere ancora il pulsante (per circa 2 secondi) fino allo spegnimento dei led. Dopo qualche istante il Led di Status **)))** che indica lo stato di connessione (Figura 4) da Viola passerà al colore Blu, ad indicare la connessione con l'Access Point avvenuta e i LED Link quality indicheranno l'intensità del segnale ricevuto dall'Access Point (più Leds sono accesi, migliore è la qualita' del segnale ricevuto).

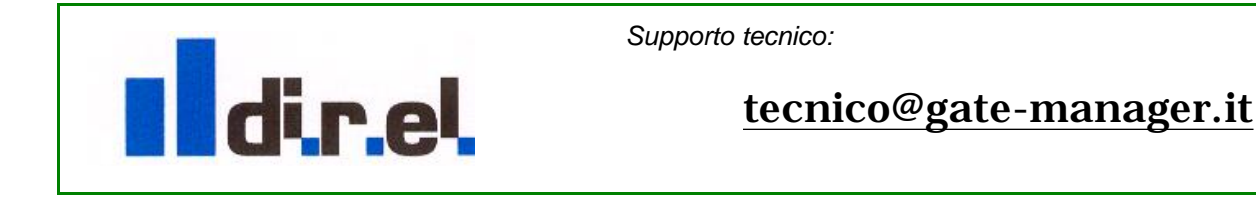

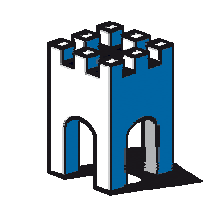

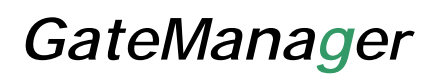

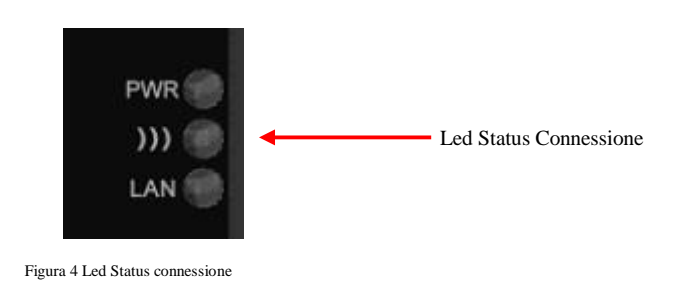

Eseguire la stessa procedura su tutti i dispositivi Client RBE231i-02.

#### **4 Chiusura registrazione dispositivi Client RBE231i**

Una volta eseguito la procedura di registrazione di tutti i Client RBE231i nell'Access Point premere il pulsante MODE dell'Access Point fino a vedere i led B+D spegnersi, in questo modo la procedura automatica di acquisizione dei Client verrà terminata con la creazione automatica di un profilo di sicurezza (Passkey).

**Nota:** La procedura di registrazione dei dispositivi Client nell'Access Point ha una durata massima di 5 minuti entro i quali deve essere eseguita la registrazione dei dispositivi, una voltra trascorso questo tempo, l'Access Point, per sicurezza, termina la fase di registrazione e non sarà più possibile inserire ulteriori dispositivi Client.

Diversamente dai Client i Leds "Link quality" dell'Access Point indicheranno, in formato binario, il numero di client ad esso associati.

#### **Tabella Visualizzazione numero di Client associati all'Access Point**

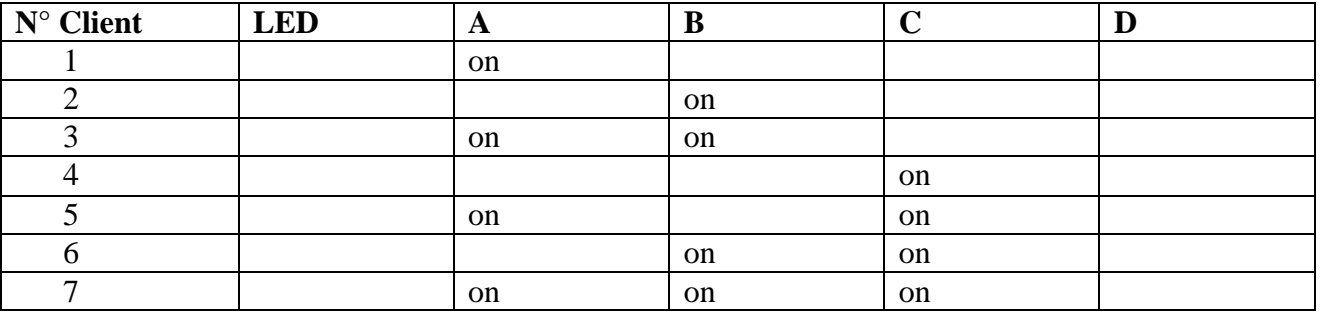

NOTA: Una volta conclusa la registrazione non sara' più possibile collegare altri dispositivi all'Acces Point, se si vuole aggiungere un ulteriore Client RBE231i e necessario ripetere tutta la procedura.

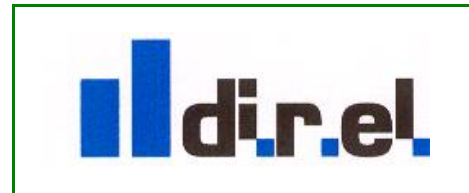

*Supporto tecnico:* 

[tecnico@gate-manager.it](mailto:tecnico@gate-manager.it)

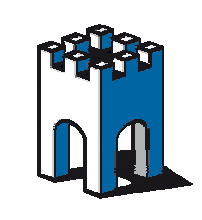

A questo punto tutti i dispositivi saranno connessi alla rete preesistente (IP: 128.127.60.xx) tramite l'Acess Point RBE221s, e da qualsiasi postazione della rete i nuovi dispositivi associati ai Client RBE231i saranno raggiungibili.

Attraverso la WEB page dell'ACCess Point RBE221s è possibile vedere lo Status delle connessioni e del profilo di sicurezza attivato (Figura 5)

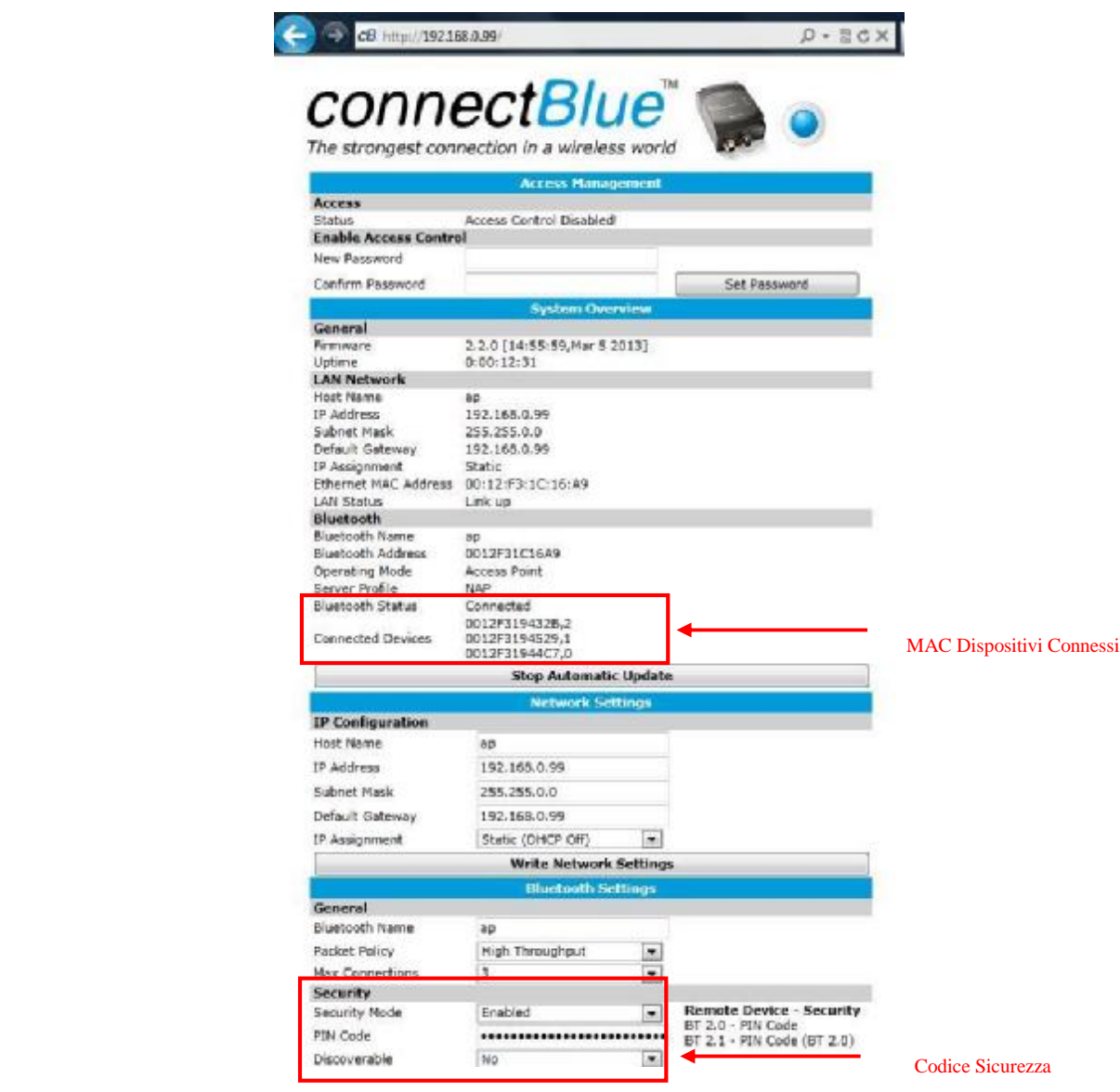

Figura 5 Rbe221s Web Page

Nota: per visualizzare via Browser la Web Page [\(http://192.168.0.99\)](http://192.168.0.99) è necessario collegare l'Acces Point ad un PC con scheda di rete configurata con IP:192.168.0.x SubnetMask: 255.255.0.0

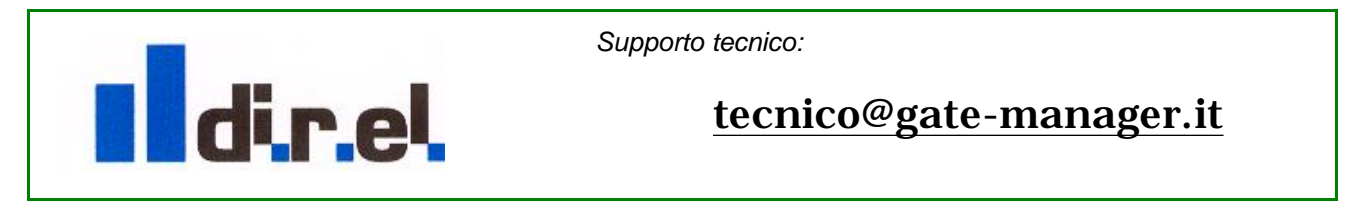